# **L***f***A Classroom Technology Checklist**

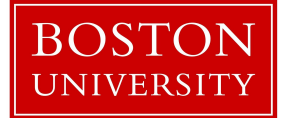

*Charles River and Fenway campuses*

## **Before coming to the classroom**

#### **1. Familiarize yourself with your classroom's tech details**

You can find this information [here,](http://www.bu.edu/classrooms/find-a-classroom/) using the option for "Quickly skip to a specific room." When you select "View Classroom Details" the site will inform you what type of technology (Basic, Pro, etc.) is available in that classroom and if the room offers a built-in classroom computer. Built-in classroom computers are available in many classrooms on the Charles River and Fenway campuses. Watch the appropriate video(s) [here](https://digital.bu.edu/lfa-classroom-tech-videos/) to learn more about your classroom's technology before your first visit.

### **2. Bring the right adapter if you will be using your laptop**

An [adapter](https://digital.bu.edu/wp-content/uploads/2020/08/Adapter-Guide.pdf) guide is available and designed to help faculty identify which adapter is required for their own laptop/room combination. Adapters you may need:

- HDMI or VGA
- USB
- Second USB (if you use a document camera or Wacom)

#### **3. Charge your laptop**

Bring along your power adapter.

#### **4. Charge and bring your Bluetooth headphones**

In some cases your Bluetooth headphones will provide the best sound quality. These will need to be paired and connected with your laptop. Practice this process ahead of time.

#### **5. Review the instructions listed in the next column**

Practice changing microphones, speakers and cameras on Zoom. See [changing](https://digital.bu.edu/lfa-classroom-tech-videos/#changing) mic and cam video.

#### **6. Have the Zoom links that you will use for the day handy**

#### **7. Coordinate with your moderator (if you have one)**

Study the Instructor Guide to Teaching With [Moderators](https://digital.bu.edu/wp-content/uploads/2020/08/Guide-on-teaching-with-LfA-student-moderators-V1.0.pdf) and follow the steps detailed therein.

# **In the classroom**

#### **1. Turn on the "Crestron" control system**

It's the touchscreen on the wall; it takes a little time for the system to warm up and start.

## **2. Set the "Creston" system to the Wall Interface setting**

#### **3. Set up your computer**

- ➔ Find the room HDMI (or VGA) cable
- $\rightarrow$  Find the room USB cable
- $\rightarrow$  Plug these two cables to your adapter (or laptop)
- $\rightarrow$  Plug your adapter to your laptop
- ➔ (Optional) If using VGA you will also need to connect the audio cable to your headphone jack
- ➔ (Optional) Set up the document camera or Wacom tablet
- ➔ (Optional) Connect your Bluetooth headset to your laptop
- $\rightarrow$  Log in to your computer
- **→ Start your Zoom session**
- $\rightarrow$  Make sure your computer is displaying on the classroom screen *For this to happen the "Crestron" screen should be set to the Wall Interface setting*
- → Make sure you can hear your remote students through the classroom audio

*For this to happen the speaker corresponding to the room's Wall Interface (e.g. "Display Port (Creston)") must be selected under the Select a speaker section in Zoom*

 $\rightarrow$  Make sure that your remote students can see and hear you *If you have issues with audio or video you may need to change the Select a Microphone and Select a Camera selections in Zoom. See [changing](https://digital.bu.edu/lfa-classroom-tech-videos/#changing) mic and cam video*.

- **Troubleshooting**
	- If you experience any issues with the above steps, ask your classroom moderator for help.
	- If you are in a classroom and **experience an issue with the technology** or to report a classroom facilities issue, please call the LETS Hotline at 617-353-3227
	- **●** To report a classroom issue or ask a question that is not urgent**,** email classrooms@bu.edu or [complete](http://www.bu.edu/help/tech/av/) our request form.